## 1. Instalar el driver

#### **Desactive temporalmente antivirus durante la instalación.**

1) Doble clic en el icono **para comenzara**  instalación. En la siguiente imagen, seleccione idioma.

# **Manual instalación**

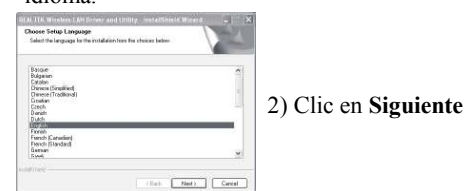

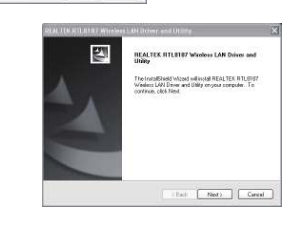

La instalación se esta realizando en este momento

Now Installing P.E.ALTEK RTL6167 Windows LAN UNity

4) La instalación finaliza con la siguiente imagen.

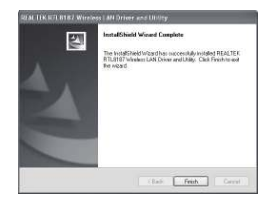

5) El icono aparece en la parte derecha inferior de su ordenador tras finalizar instalación.

### 2.Configuración de red

1) Doble clic sobre el icono de la parte inferior derecha

2) Clic en **"Redes disponibles"** como aparece en la siguiente imagen:

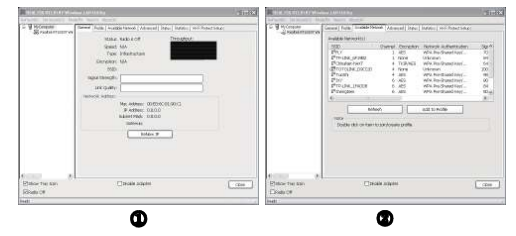

3) Busque y seleccione su red en este momento (D9CC20 es un ejemplo) y haga clic en **"Añadir a perfil"** como aparece en la imagen:

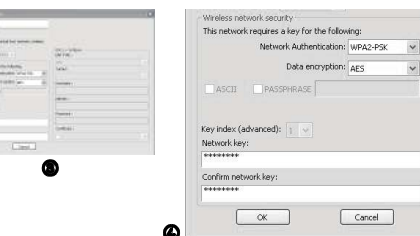

4) Si su red tiene contraseña escriba en el espacioen blanco

 5) La conexión se ha realizado con éxito al aparecer la siguiente imagen:

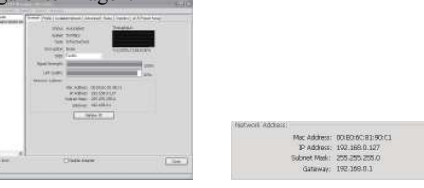

Para introducir la contraseña correctamente tenga en cuenta las letras mayúsculas. La dirección IP, mascara de subred y puerta de enlace aparecen automáticamente.

### **Preguntas frecuentes:**

### **P1. No puedo encontrar redes WiFi**

 1)Compruebe si el adaptador WiFi esta inhabilitado 2)Compruebe el driver esta instalado correctamente,de lo contrario vuelva a instalarlo

 3)Compruebe el software cliente. No deshabilite controlador.

 4)Desde aplicación cliente no seleccione cerrar el adaptador WiFi

5)Compruebe el router emisor funciona correctamente

 6)Compruebe otros dispositivos WiFi pueden conectarse correctamente al router

 7)Aproxime al router y trate hacer la conexión de nuevo.

#### **P2. No puedo conectar a la señal WiFi**

1) Compruebe la contraseña introducida y tip codificación son correctas

2) Verifique algún tipo de protección en el ro Filtrado IP o MAC impide la conexión.

3) Compruebe la calidad de la señal es sufici

y no es débil o aproxime al router

4) Compruebe el router funciona correctam con otros dispositivos WiFi

P3 Como acceder a la configuración **dispositivo**

Botón derecho sobre **Equipo** y **Propied** seleccione **Administrador de dispositivos** controlador de red aparecerá.

Si aparece la admiración en color amarillo, haga clic con el botón derecho y seleccione **"Actualizar controlador"** hasta que la admiración desaparezca. Si aun asi sigue sin funcionar, cierre FireWall y antivirus y realice nuevamente la instalación.

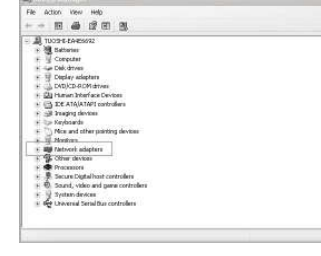

**P4. No obtengo dirección IP del router**

 El router unicamente envía la dirección IP, aunque puede modificarse clic en el icono de la parte inferior derecha y seleccione **Propiedades**haga clic en **Protocolo TCP-IP** y haga clic en **OK**

#### General Support General Advance .<br>Status Configure  $00:16:26$ **Duration** This connection uses the following iter Speed 100.0 Mbps M 18<sup>m</sup> Realtek EAPPkt Protocol<br>M 18m AFGIS Protocol (IFFF 802.1x) v3.4.5.0<br>M 18<sup>m</sup> Internet Protocol (ITCP/IP) Activity Install. Received Packet Properties Disable  $\boxed{\phantom{a} \text{Close}}$  $\boxed{\begin{array}{c} \text{OK} \end{array}}$ General You can get IP settings assigned automatically if your network supports<br>this capability. Otherwise, you need to ask your network administrator for<br>the appropriate IP cettings Collaborate IP address @ Has the following IP address  $192.168.1.158$ IP address: Subnet mask: 255 255 255 0 Default gateway  $192, 168, 1, 1$ (b) Use the following DNS Preferred DNS server  $192.168.1.1$ .<br>Alternate DNS servi

Compruebe de introducir la dirección IP correctadores para poder hacer la conexión.

Advanced...  $OK$   $Cancel$